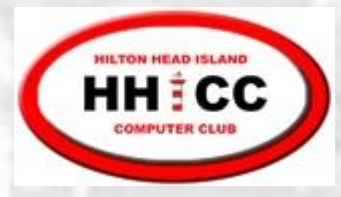

#### October 19, 2020

### Excel Basics

Jim Snediker

1

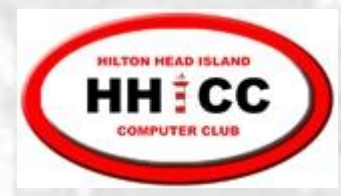

# What is a Spreadsheet?

#### **A** A spreadsheet is the computer equivalent of a

- paper ledger sheet or
- List of data such as a roster of members

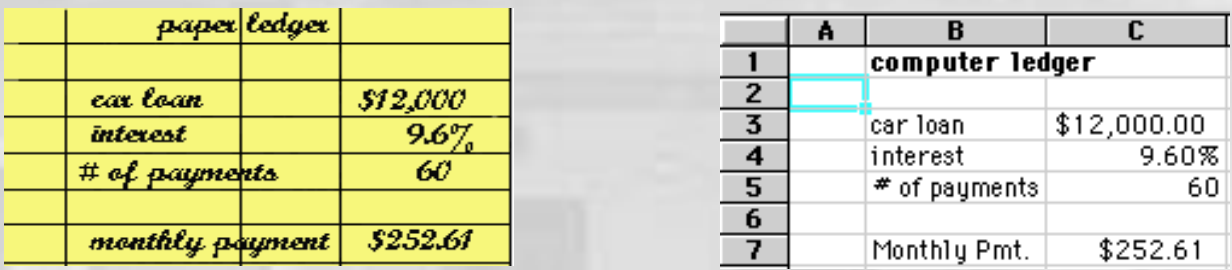

- Worksheet new name for Spreadsheet
- S Workbook – one file containing multiple worksheets. Suffix is .xls for Excel 2003 and .xlsx for Excel 2007 and beyond.

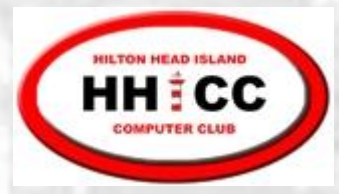

#### Common Spreadsheet Applications

Financial tracking and analysis S Database (mailing list, membership list, etc.) K Scientific and engineering calculations

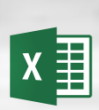

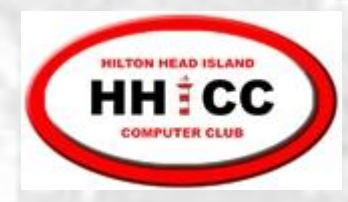

# **Worksheet** terminology

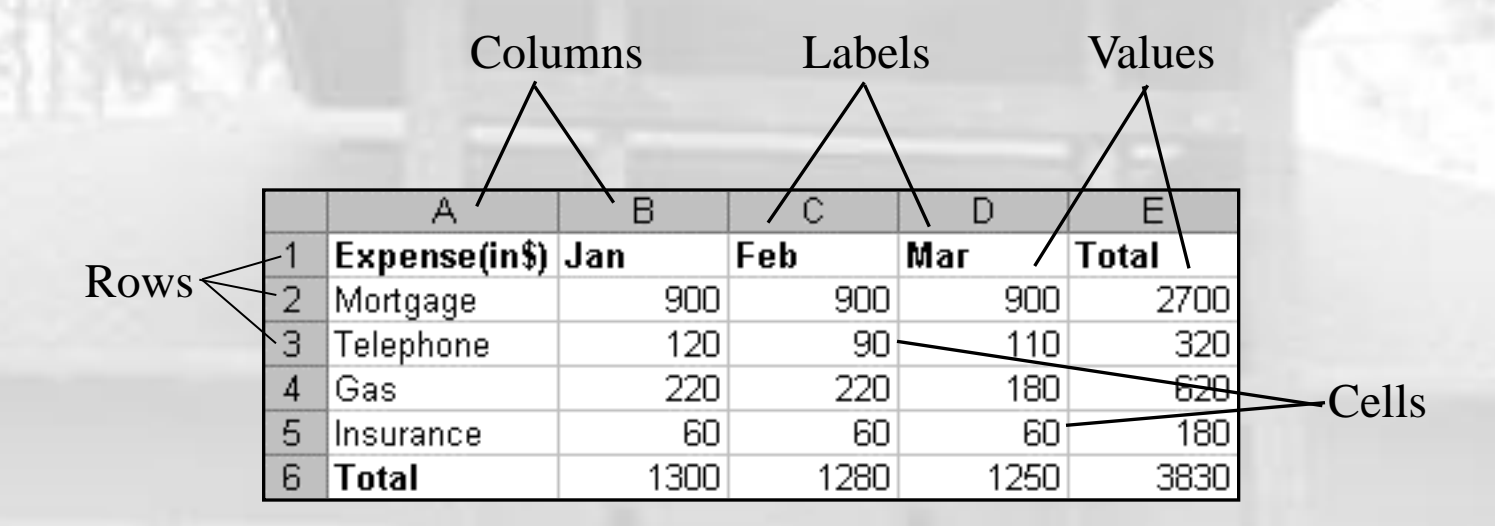

There are over 16 million cells per worksheet!

```
Columns: A - Z then AA, AB, etc
```
Rows: 1, 2, …

An individual cell can hold up to 65,000 characters!

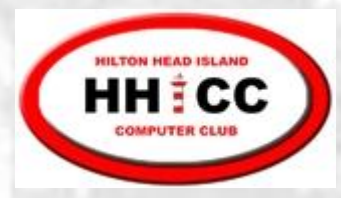

#### Cell Address

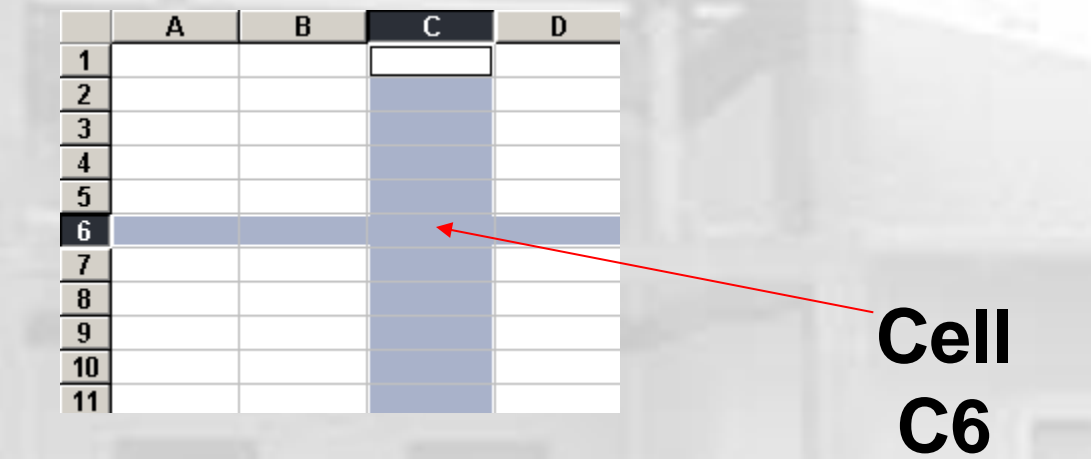

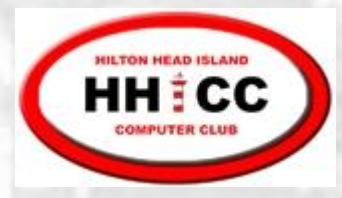

#### Cell Data

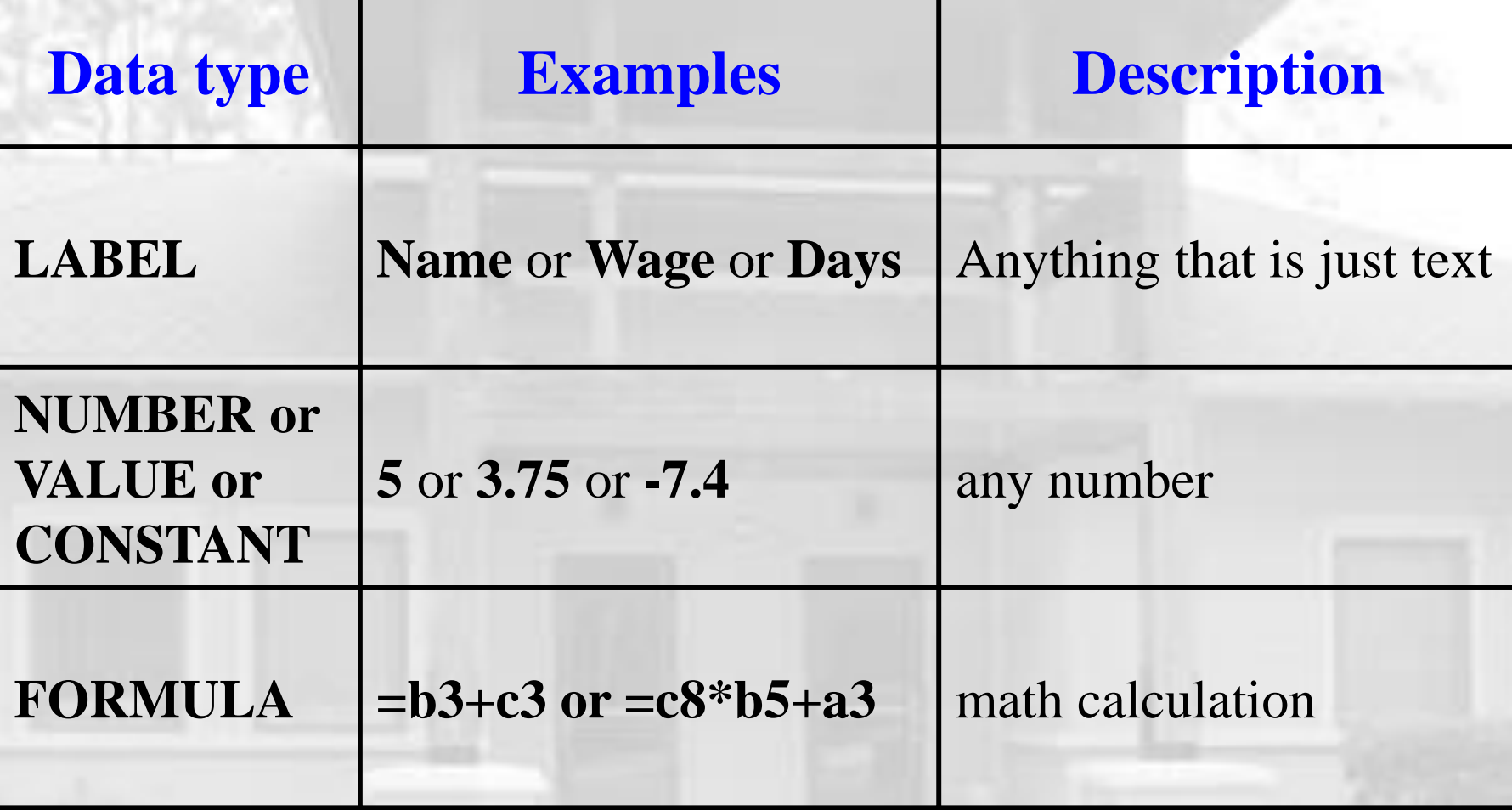

Cells may also contain comments and formatting info

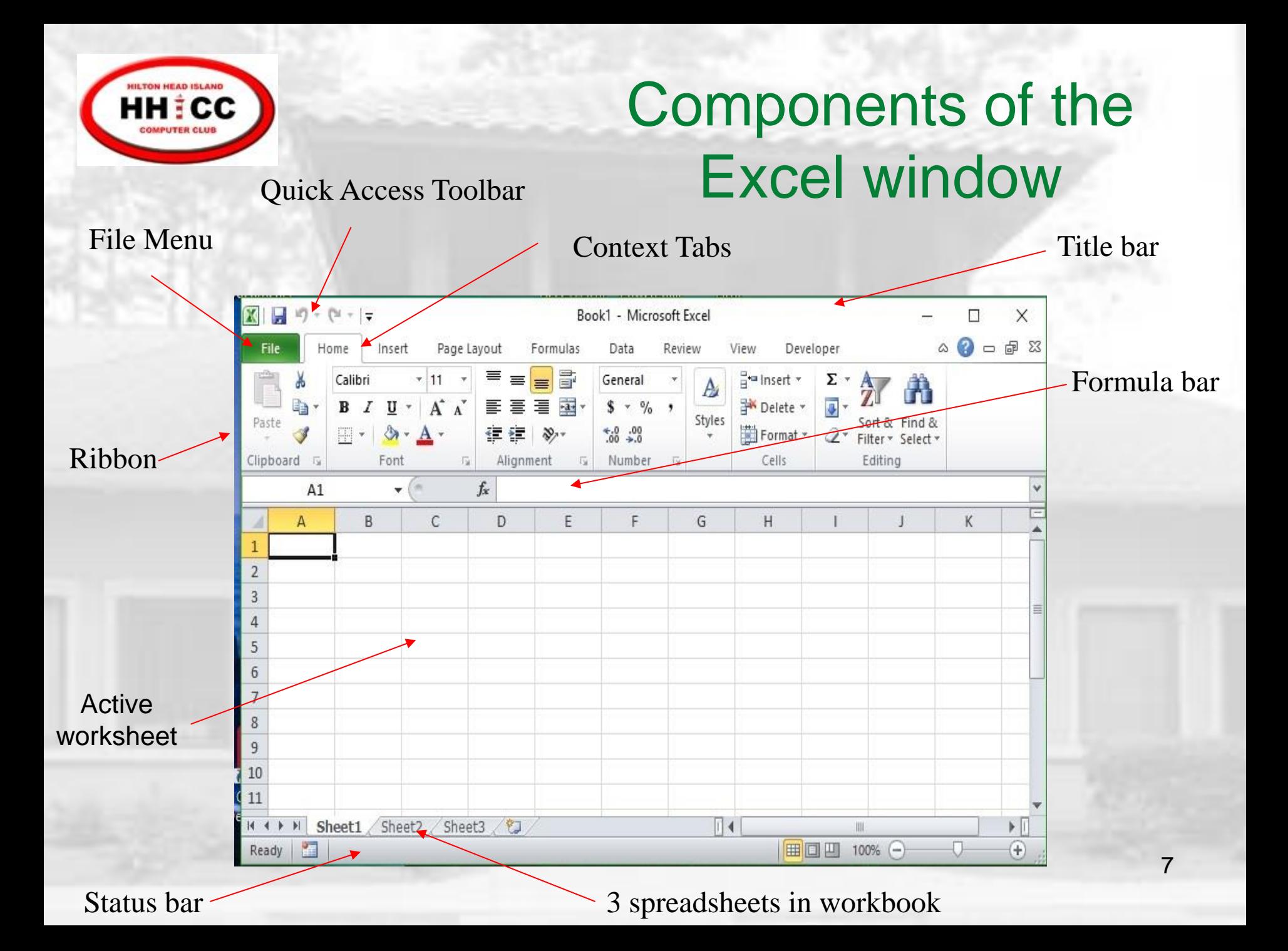

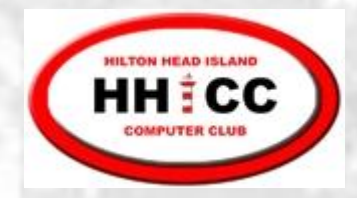

## Excel Ribbon

8

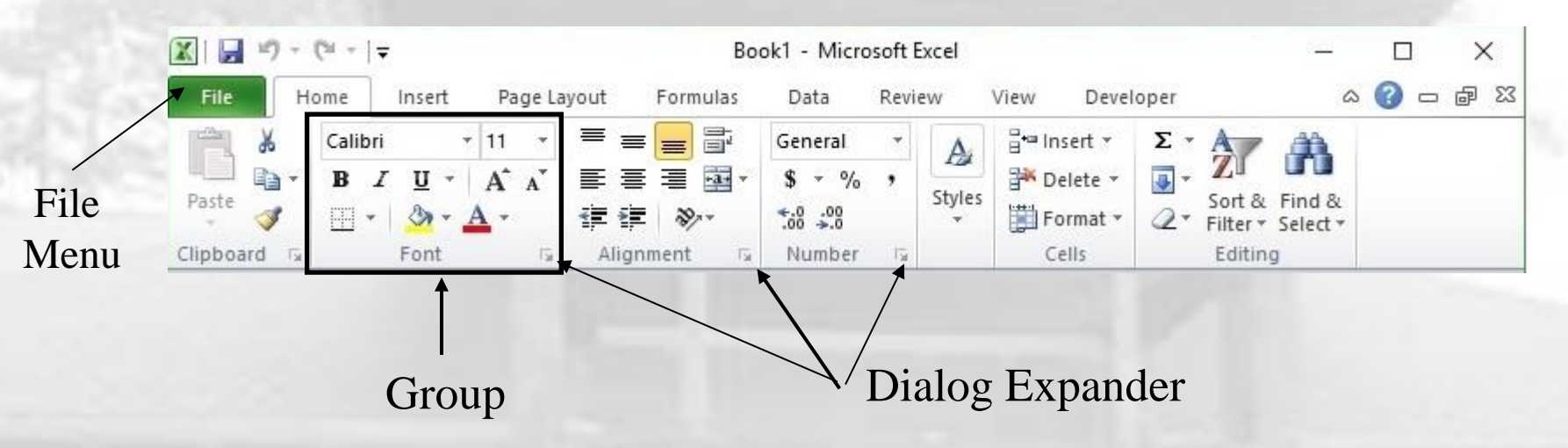

- Ribbon commands are divided into 7 or more  $\mathbf{M}$ tabs
- Each tab contains a series of groups S
- Each group has a series of related controls S
- Dialog Expander opens a related dialog box S
	- File menu also contains commands

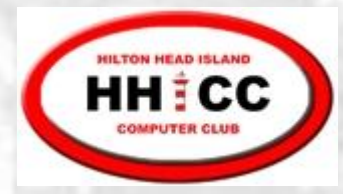

#### File Menu

- S **New** – open a new spreadsheet file
- **Open** an existing spreadsheet file S
- **Recent** open a spreadsheet that you  $\mathbf{M}$ have been using recently
- **Save As** new file name and/or location
- **Save** an updated spreadsheet file
- **Print** a spreadsheet (all or part)
- **Close** the spreadsheet

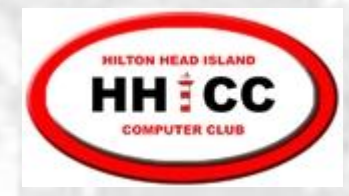

# Object / Action

- One of the basic principles of the Graphical User Interface is "object / action." Select the object of interest and then choose the action to be taken on that object.
- In Excel, select the object (cells, row, column, text, J etc.) and then right-click with the cursor over the object to bring up the shortcut menu listing the available actions.
	- Left-click on the desired action.

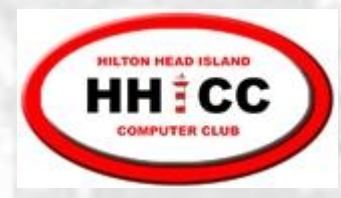

#### Selecting Cells and Ranges

#### **State** To select a:

- Single Cell click on the cell
- Single Row click on the row number  $\overline{\phantom{a}}$

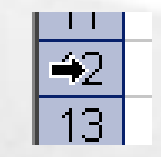

Single Column – click on the column letter

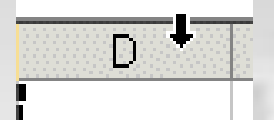

#### **To de-select:**

**♦ Select something else** 

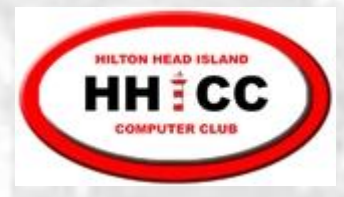

# Selecting multiple Cells, Rows, Columns

- **S** Contiguous cells
	- Use the mouse and drag across cells **OR**
	- **Example 1** Click the upper-left cell, press and hold SHIFT, click the lower-right cell
- **M** Non-contiguous cells
	- Click the 1<sup>st</sup> cell
	- **A** Press and hold CTRL
	- **Example 2** Click the remaining cells

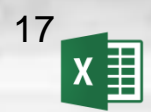

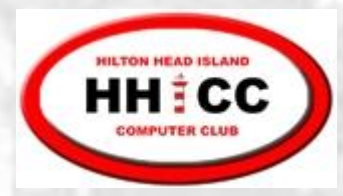

## Cell operations

- **You enter data when you type text or** numbers or formulas into a cell. If a cell already has data, your typing overwrites the existing data.
- **You edit data** when you make changes to existing data in a cell.
- **You clear data** when the cell's contents are erased, but the cell itself is not deleted.

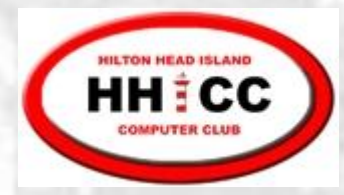

#### Data Types

Labels can be letters and numbers or (') as first char before numbers (e.g., '2004)

Numbers begin with a digit or +, -, ., \$ K

**S** Formulas begin with an =

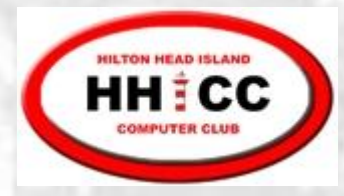

Copying using the Fill handle

Fill handle is the small black square in the lower-right corner of the selection. When you point to the fill handle, the pointer changes to a black cross  $+$ 

2457

- 1. Select the cell(s)
- 2. Point to the fill handle; look for black cross
- 3. Drag the fill handle over the adjacent cells into which you want to copy the data

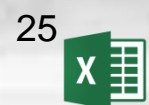

**Fill handle**

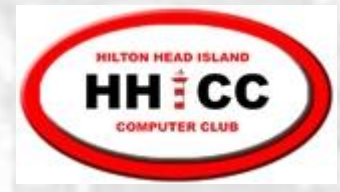

# Example worksheet

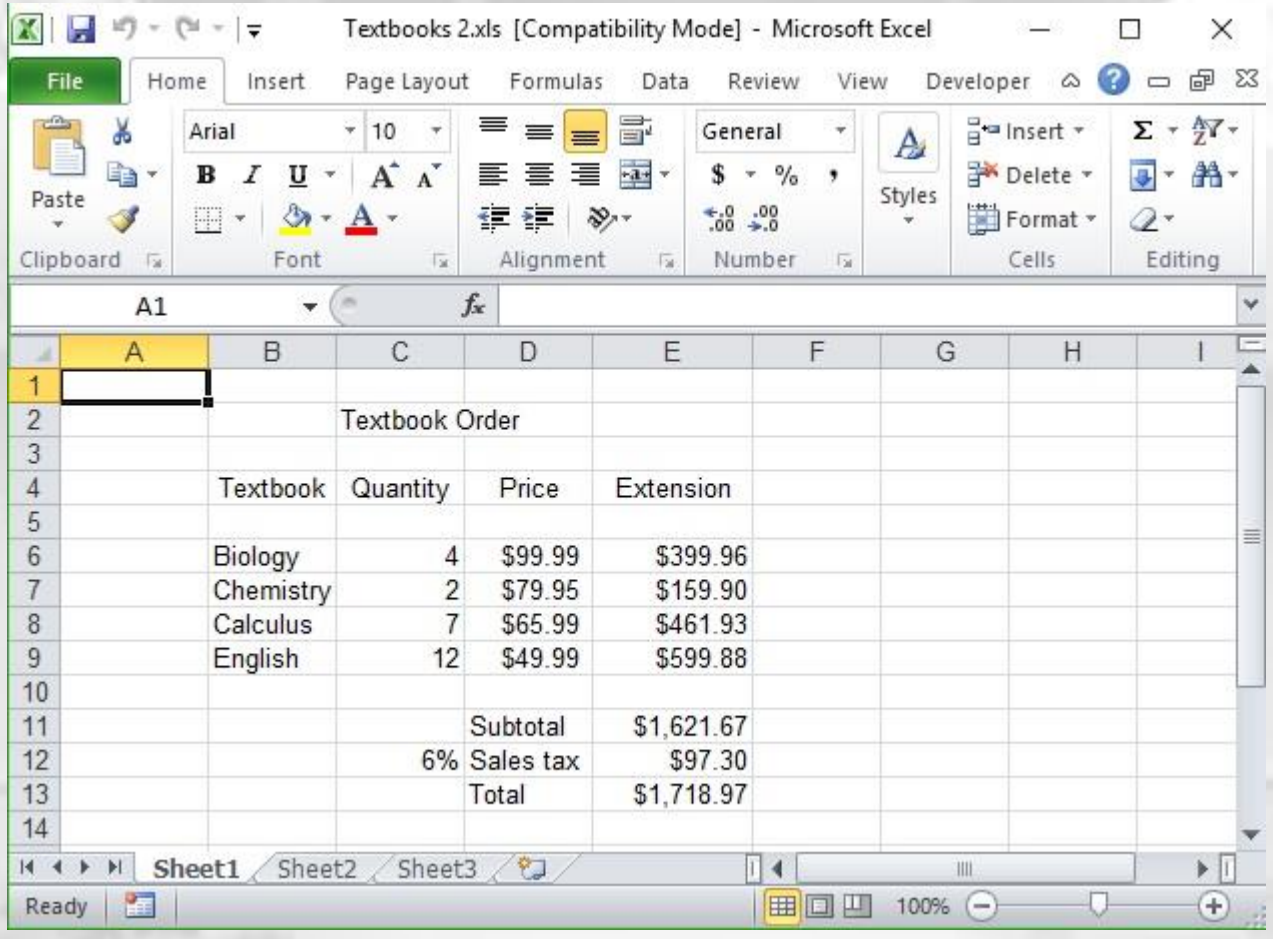

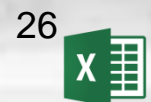

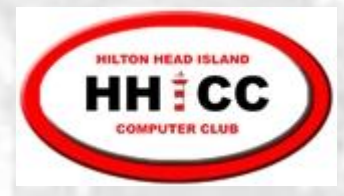

### Formatting

You can format cell(s), row(s) & columns(s)

- Select the object(s) to be formatted
- Apply the format action from the **Font**, **Alignment** or **Number** group
- Additional actions available using the **Dialog Expander**
- You can also right-click over selection and pick **Format Cells** from the menu <sub>27</sub>

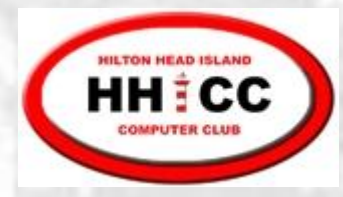

# Formulas in Excel

- In Excel, we use formulas to perform calculations. For example,
	- Calculate totals and averages
	- Calculate percentage increase or decrease
	- Calculate sales tax or sales commission
	- Calculate interest to be earned
	- Calculate annuity payments
	- Calculate various scientific and engineering values

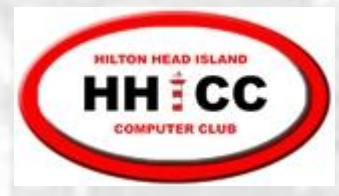

### Formulas in Excel

- Formulas are cell entries that have a S mathematical statement which calculates the value to display.
- We enter the formula into the cell; Excel  $\sqrt{2}$ calculates the result and displays the value in the cell.
- $\mathbf{M}$ This displayed result will be updated upon the change or entry of any data that is referenced in the equation.

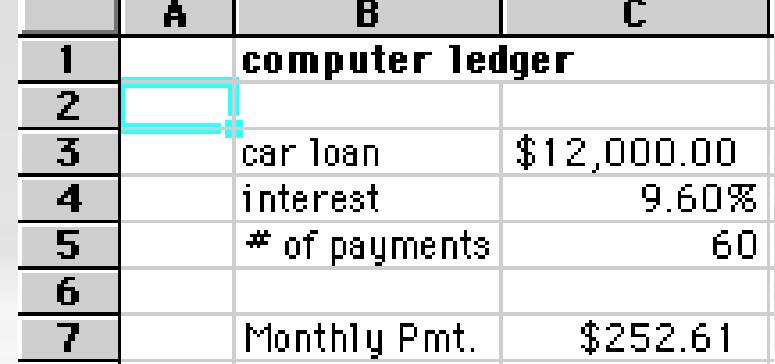

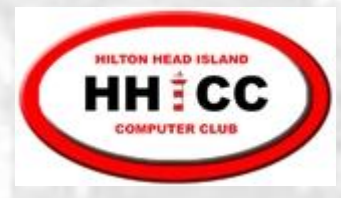

# Formula Operations

- The basic operations and their symbols are: S add + subtract - multiply \* divide / power ^
- Formulas follow the rules of algebra. Numbers  $\mathbf{M}$ can be positive or negative. There is a defined order of operations.
- Formulas generally contain references to other  $\mathbb{Z}$ cells in the spreadsheet. Formulas can also contain constants; for example, 10% or 3.14159

Order of operations

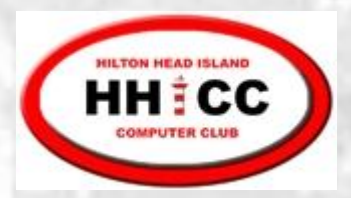

# **12 + 4 / 2 = ?**  $(12 + 4)/2 = 8$  $12 + (4 / 2) = 14$

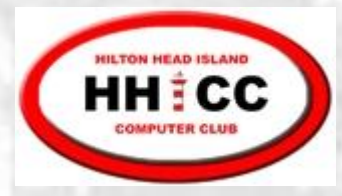

#### Formula Examples

The equal sign is **required**.

- =B3 \* C14 Multiply the value in cell B3 by the value in C14
- =D12 B3 Subtract the value in cell B3 from the value in D12
- $=(A10 + B5) / C4$  Add the values in cells A10 and B5 and then divide by the value in C4
- =C7 + (C7 \* 10%) Compute a 10 percent increase in the value contained in cell C7

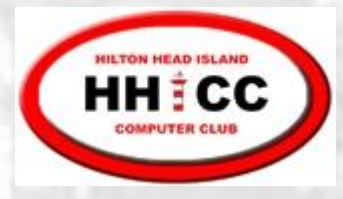

# Entering formulas

- 1. Select the cell where you want the result to appear
- 2. Type the formula beginning with = sign. Cell references can be lower case.

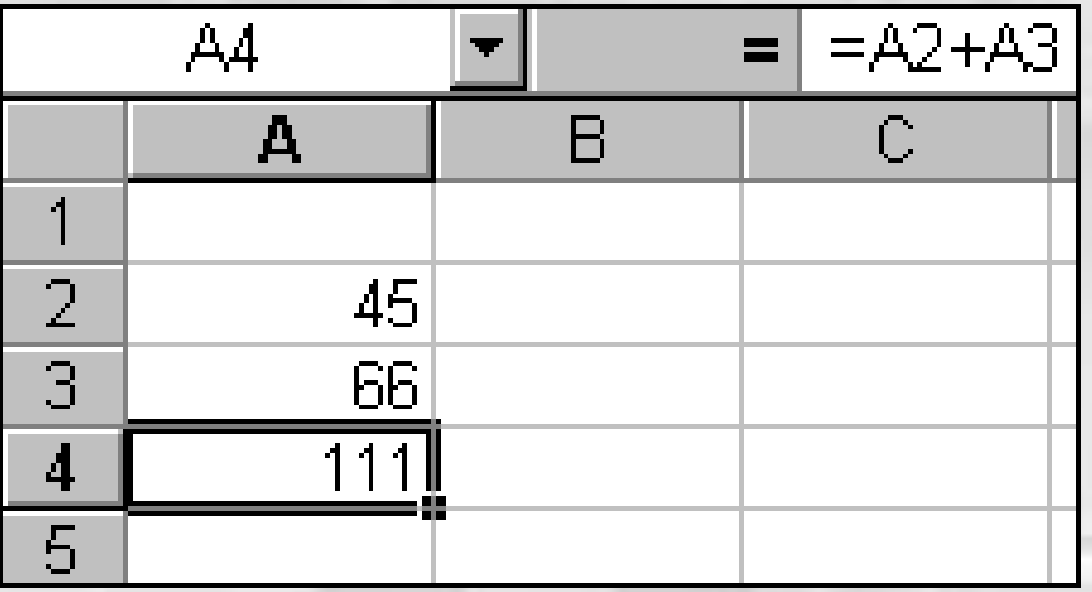

The result is displayed in the cell. The formula, is shown in the Formula Bar.

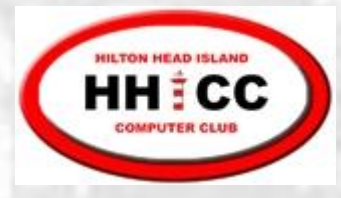

#### Moving & Copying Formulas

- **S** Formulas contain cell references, values, operators, and functions
- **S** Formulas can be moved or copied in the same way that you move or copy any other cell data
- **Excel** *does not* change formulas that are *moved* (same calculation, but in a new location)
- **Excel** *may* change formulas as they are *copied* into new cells (calculation changed to suit the new location)

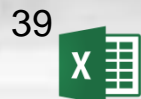

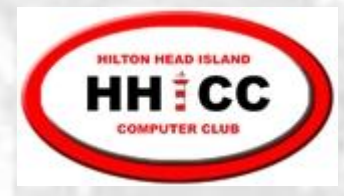

Copying using the Fill handle

Fill handle is the small black square in the lower-right corner of the selection. When you point to the fill handle, the pointer changes to a black cross  $+$ 

2457

- 1. Select the cell
- 2. Point to the fill handle; look for black cross
- 3. Drag the fill handle over the adjacent cells into which you want to copy the data

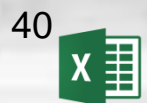

**Fill handle**

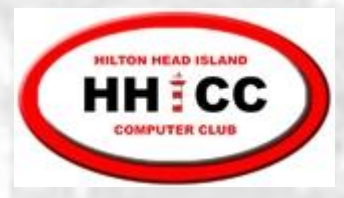

#### Create a Chart

- Select the data to appear on the chart
- Go to the **Insert** tab on the ribbon
- In the **Charts** group, select the type of chart to be created
- Use the **Chart Tools** to edit chart features

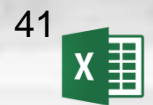